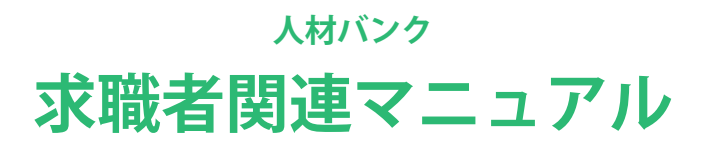

**ほいくーる(兵庫県保育士・保育所支援センター)**

1.既存の求職者ユーザー様へお願い …… 3 2. 新規会員登録 新規会員登録時の注意事項 仮登録 / 本登録 3. ログイン 4. パスワードを忘れた場合 5. マイページ 基本情報 求職情報管理 求職情報登録 メール管理 求人者情報 紹介状発行依頼 ▶ お問い合わせ 6. 退職もしくは休職される方へ 18 …… 4 7 8 9 …… …… …… ……

7. 求人情報をメールでお届けします 19 ……

8. 退会について …… 19 旧システムで求職情報を 2022 年 3 月以前に登録済みのユーザー様は、以下についてご注意 ください。

新システム移行に伴い、求職情報登録には新しい項目が追加されています。 新しい項目については、データ移行時に空欄でもホームページに公開できるようになってお ります。そのため、3 ヶ月ごとの自動更新時も、旧データのままで更新されてしまいます。

求職者様にはお手数をおかけいたしますが、より詳しい情報を求人者様に提供できますよう、 空欄の項目への入力などを最優先でご対応いただけますよう、お願い申し上げます。

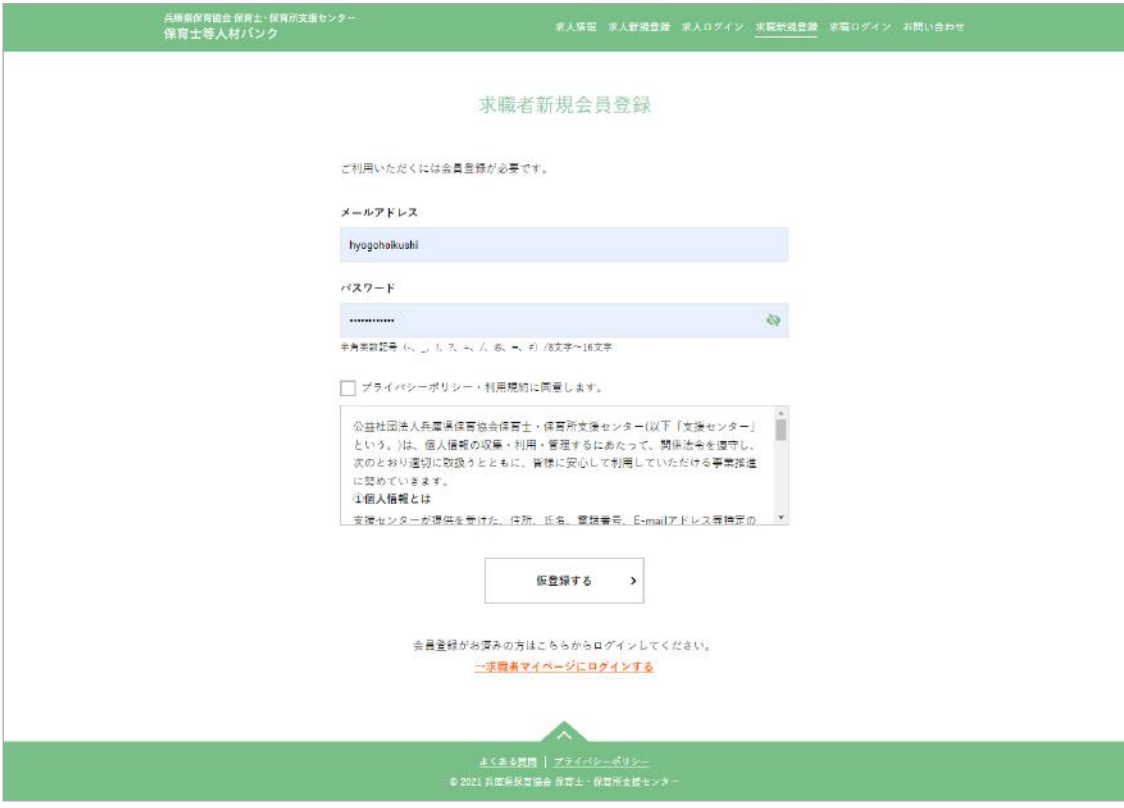

https://hyogo-hoikushi.jp/job\_seeker/temporary

新規登録には、メールアドレスとパスワードが必要です。 登録先施設とプライバシーポリシーの内容を確認して、チェックを入れてください。 「仮登録する」をクリックして、仮登録を完了してください。

※登録済みのメールアドレスの場合、登録済みであることが表示されます。 登録メールアドレスが不明な場合は、センターまでお問い合わせください。 新規で会員登録手続きをしていただくと「仮登録完了メール」が届きます。このメールから 本登録を完了できるようになっていますので、お手元に届かないとご登録を完了させること ができません。

もし「仮登録完了メール」が届かない場合、まずは迷惑メールフォルダに入っていないかを ご確認ください。そこに入っていなければ、 メールアドレスの記載ミス、もしくはサーバー間 で何らかの不具合があった可能性がございますので、お手数ではございますが、センターま で直接お問い合わせください。

また、迷惑メール対策として受信拒否設定をおこなっている方は、 「contact@hyogo-hoikushi.jp」からのメールが受信できるように設定をお願いいたします。

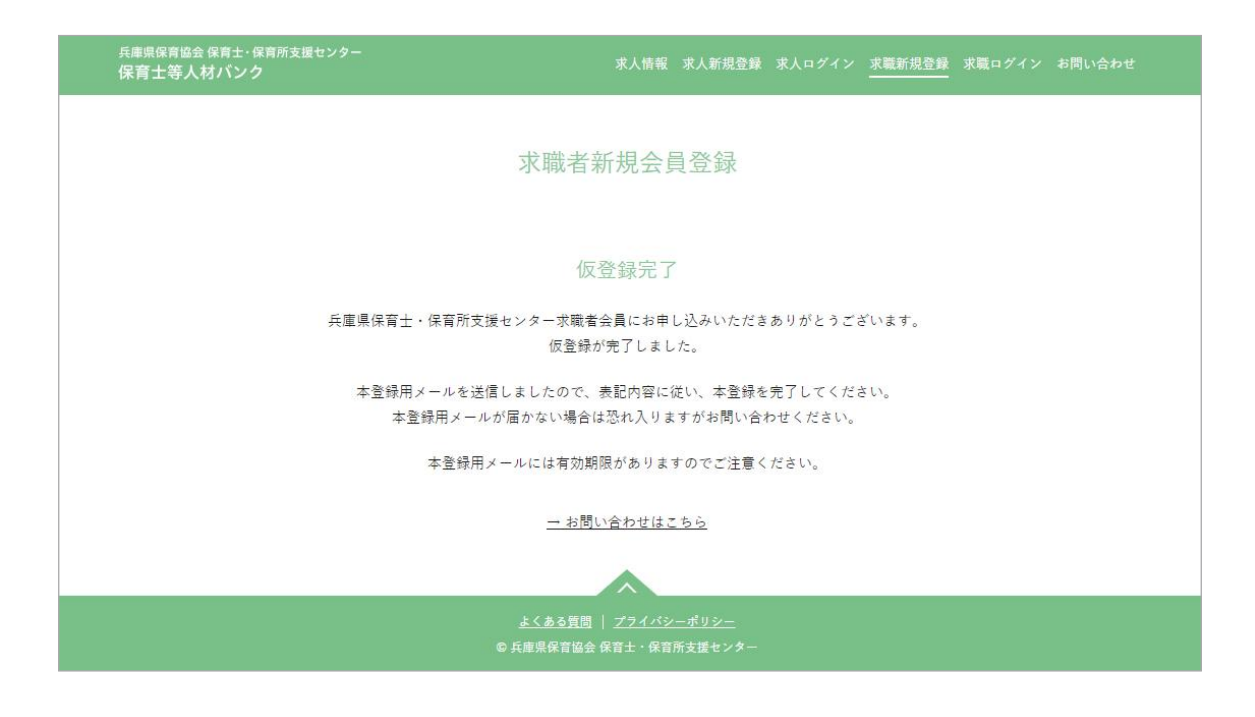

仮登録が完了すると、完了画面が表示されます。 同時に、「仮登録完了メール」が登録メールアドレスに届きます。

▶ 本登録宗了

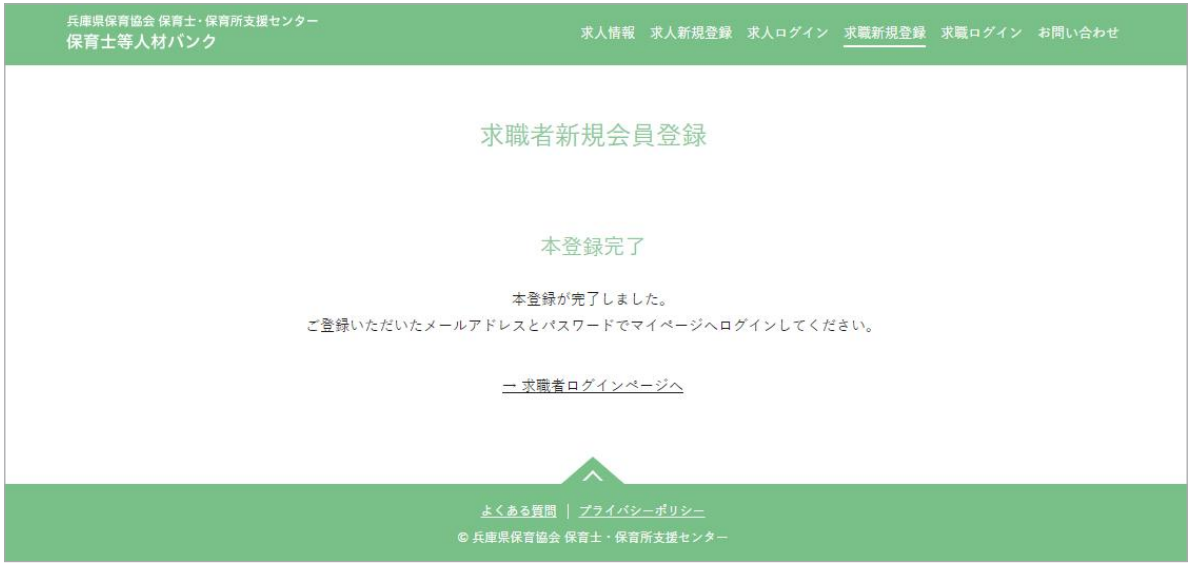

「仮登録完了メール」に本登録を完了するための URL が記載されています。 それをクリックすると、本登録完了のページが表示され、会員登録が完了します。 同時に、「本登録完了メール」が登録メールアドレスに届きます。

※本登録完了 URL には有効期限があります。24 時間以内に本登録を完了しなかった場合、再 度一からの登録になりますのでご注意ください。

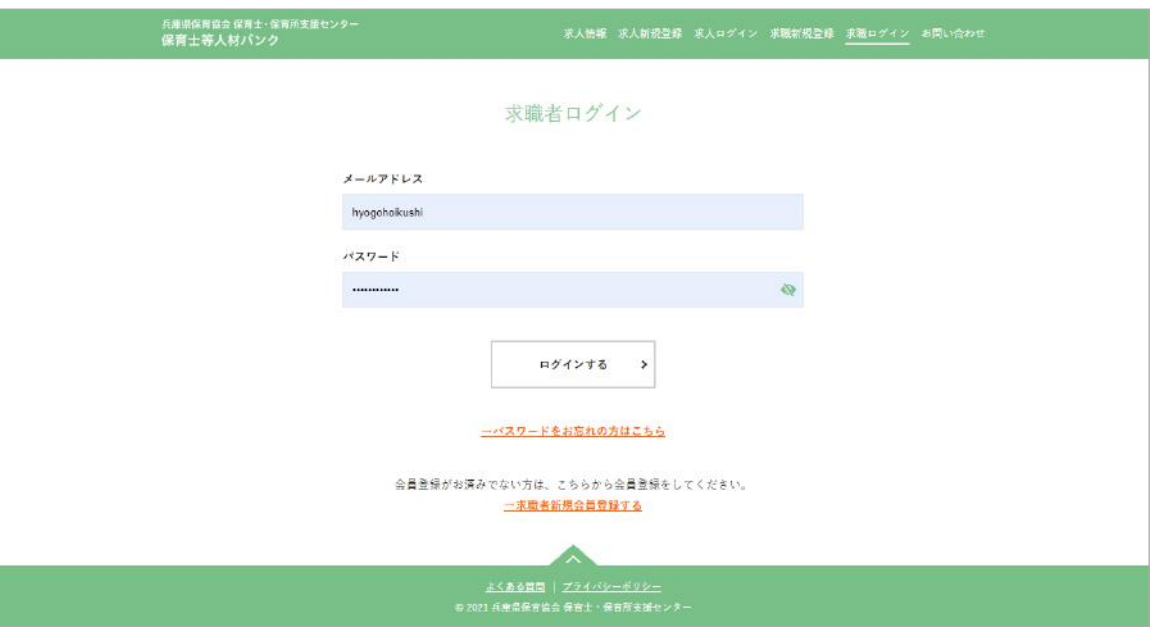

https://hyogo-hoikushi.jp/job\_seeker/login

本登録完了後に、メールアドレス、パスワードを入力してマイページにログインが可能にな ります。

パスワードを忘れたときは、次ページの「パスワードをお忘れの方はこちら」をご利用くだ さい。

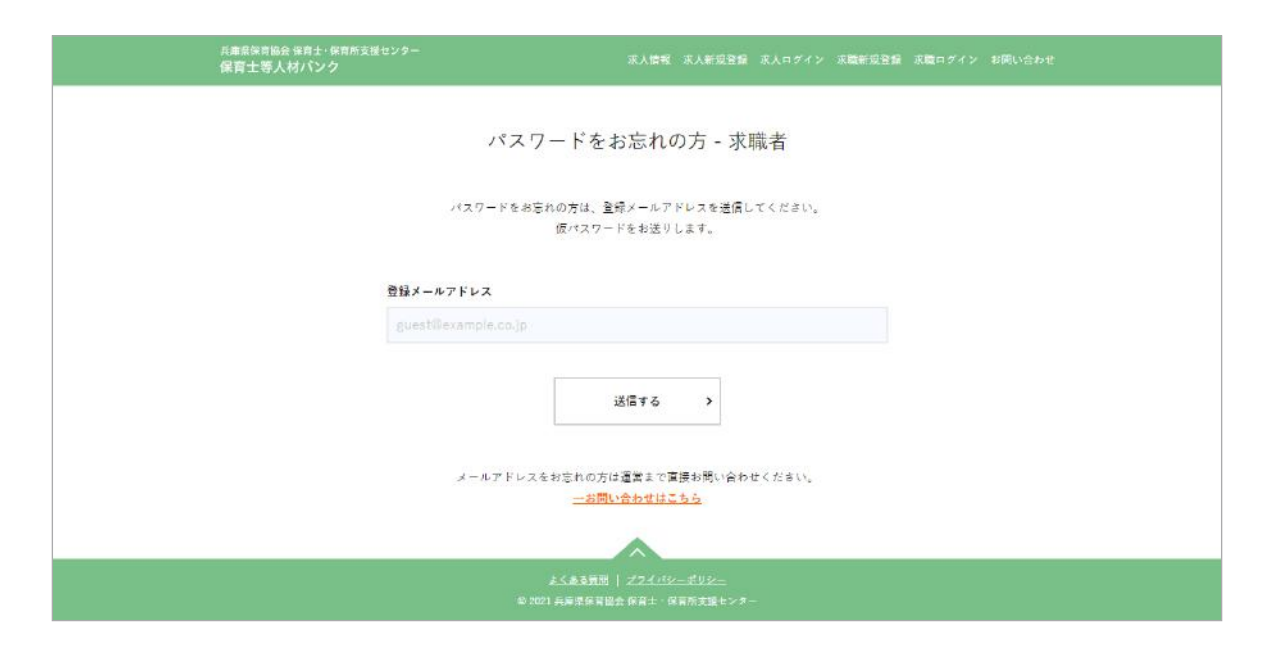

https://hyogo-hoikushi.jp/job\_seeker/password

「登録メールアドレス」を入力して「送信する」ボタンをクリック。

仮パスワードが、登録メールアドレスに届きますので、そのパスワードを使ってログインし てください。

ログイン後、パスワードの変更をお願いいたします。

# ▶ トップ

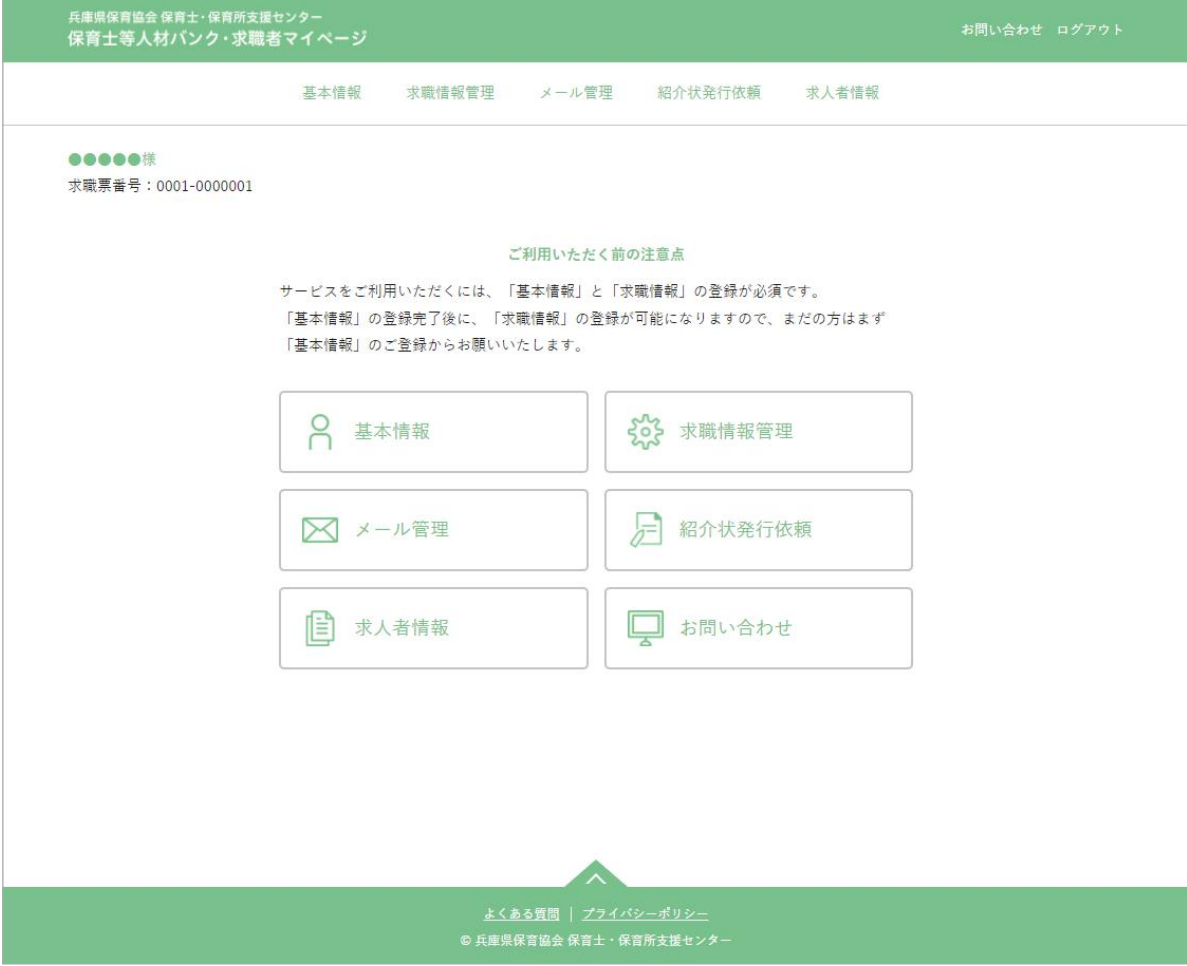

ログインすると、マイページのトップを表示します。

※新規ユーザー様がはじめてログインした場合

「基本情報」の登録が完了しないと「求職情報」の登録が出来ません。

マイページにはじめてログインされた時は、まず「基本情報」の登録を完了させてください。 「基本情報」の登録完了後に「求職情報」登録ページへのリンクが表示されます。

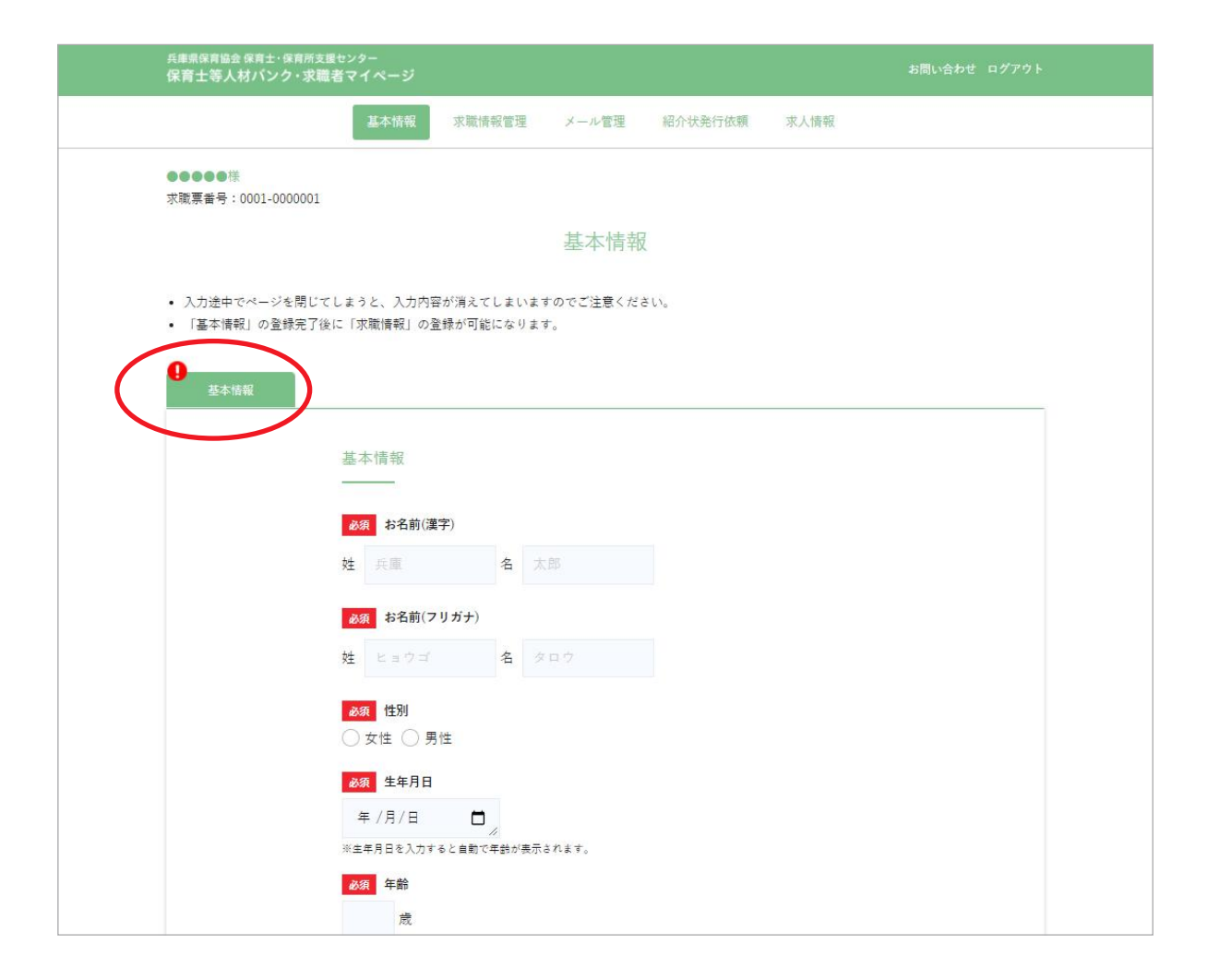

「基本情報」の登録が完了していないと「求職情報」の登録が出来ません。 まだの方は、まず「基本情報」の登録を完了してください。 「基本情報」の登録完了後に「求職情報」登録ページへのリンクが表示されます。

登録が完了していないと、タブ部分 (画像赤丸) に「!! が表示されます。 入力漏れがある場合は、該当箇所にアラート表示されます。

※「パスワード」はセキュリティの観点から、非表示 ( 空欄 ) になっています。変更したいと きにだけ入力をしてください。

※入力途中の一時保存は出来ないのでご注意ください

※旧システム(~ 2022年3月)からご利用のユーザー様は、空欄があっても登録完了状態 になっています。

詳細な情報提供のためにも、空欄がある場合は早めに登録を終えられることを推奨します。

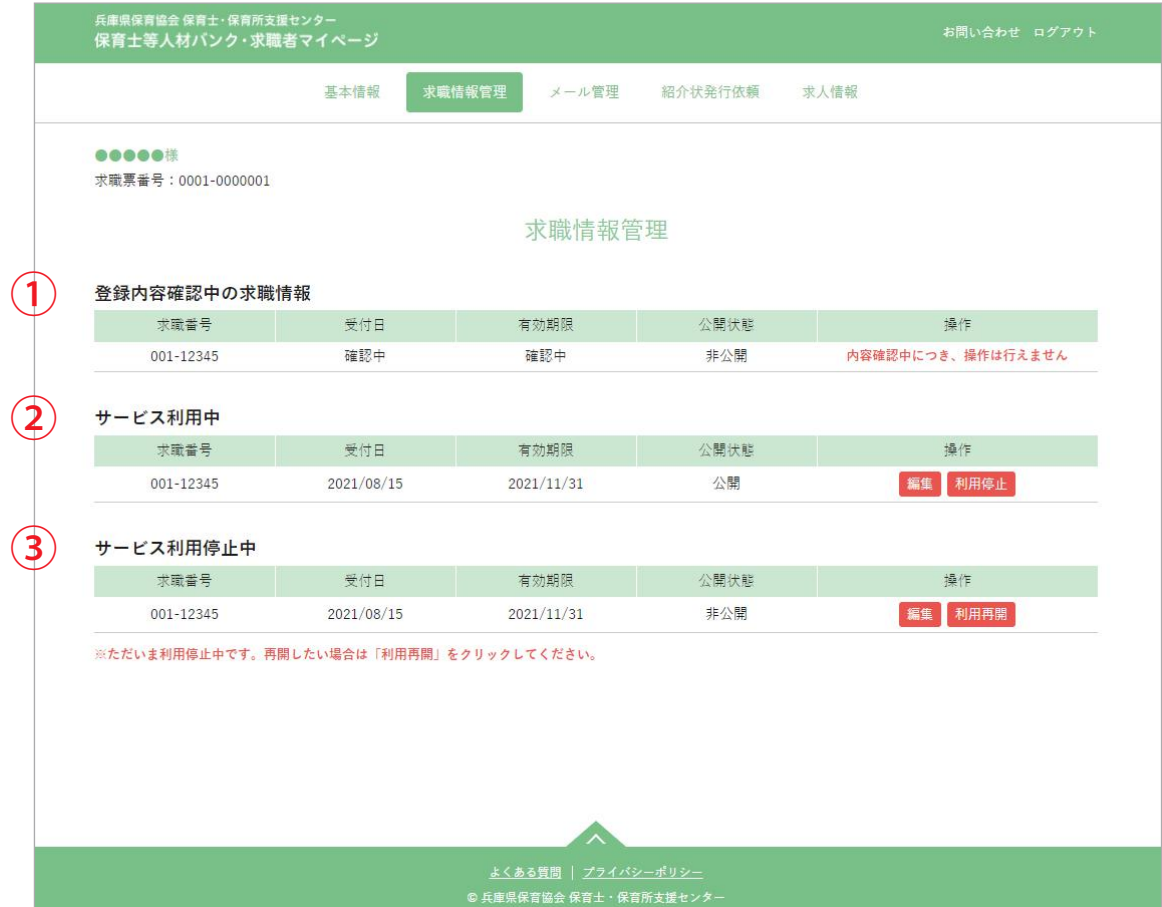

登録済みの求職情報の状態を確認できます。

「基本情報」が登録完了していなければ、基本情報登録をうながす画面が表示されます。それ が完了すると、「求職情報」の登録画面を表示するボタンが表示されます。

※上の画像では 3 つの表示パターンを掲載していますが、実際の画面は、求職情報の状態に 応じたものだけが表示されます。

#### ①登録内容確認中の求職情報

ユーザーによる登録が完了して、センターの確認と受付対応待ちの求職情報があるときの表 示(※この状態の情報の操作はできません)。

#### ②サービス利用中

センターの確認、受付が完了している求職情報があるときの表示。 「公開状態」が「公開」の場合、求職者情報ページに掲載されていることを表します。

## 「操作」項目について

編集 …… 求職情報の内容修正をおこなえます

利用停止 ・・・・ サービスの利用を一時的に停止できます。 退会までは至らないけれど就職活動はしていないから、就職先が見つかった などの時にご利用ください。 ※求職情報は 3 ヶ月ごとに自動で更新されます。「利用停止」をしない限りは、 サービスのご利用を継続していただけます。

## ③サービス利用停止中

サービスの利用を停止しているときの表示。

※利用停止期間が無期限 (3 ヶ月以上 ) のユーザーは、一旦、「退職 ( 予定 ) 者」への移行をお すすめします。

### 「操作」項目について

編集 …… 求職情報の内容修正をおこなえます

利用再開 …… サービスの利用を再開できます。

ただし、センターの確認が再度必要になるので、「①登録内容確認中の求職情 報」の表示になります。センターの内容確認完了後、サービスの利用が可能。

※退職 ( 予定 ) 者への移行時の注意点

「退職 ( 予定 ) 者」へ移行される時は、当センターまでメールもしくはお電話にてご連絡く ださい。「退職 ( 予定 ) 者」に移行している間は、求人情報は提供されません ( 閲覧のみ )。 求職者への復帰時は、当センターまでメールもしくはお電話にてご連絡ください。

### ※ご利用再開時の注意点

ご利用を再開されるときは当センターまでメールもしくはお電話にてご連絡ください。 その上で確認対応をさせていただきます。お手数をおかけいたしますがよろしくお願いい たします。

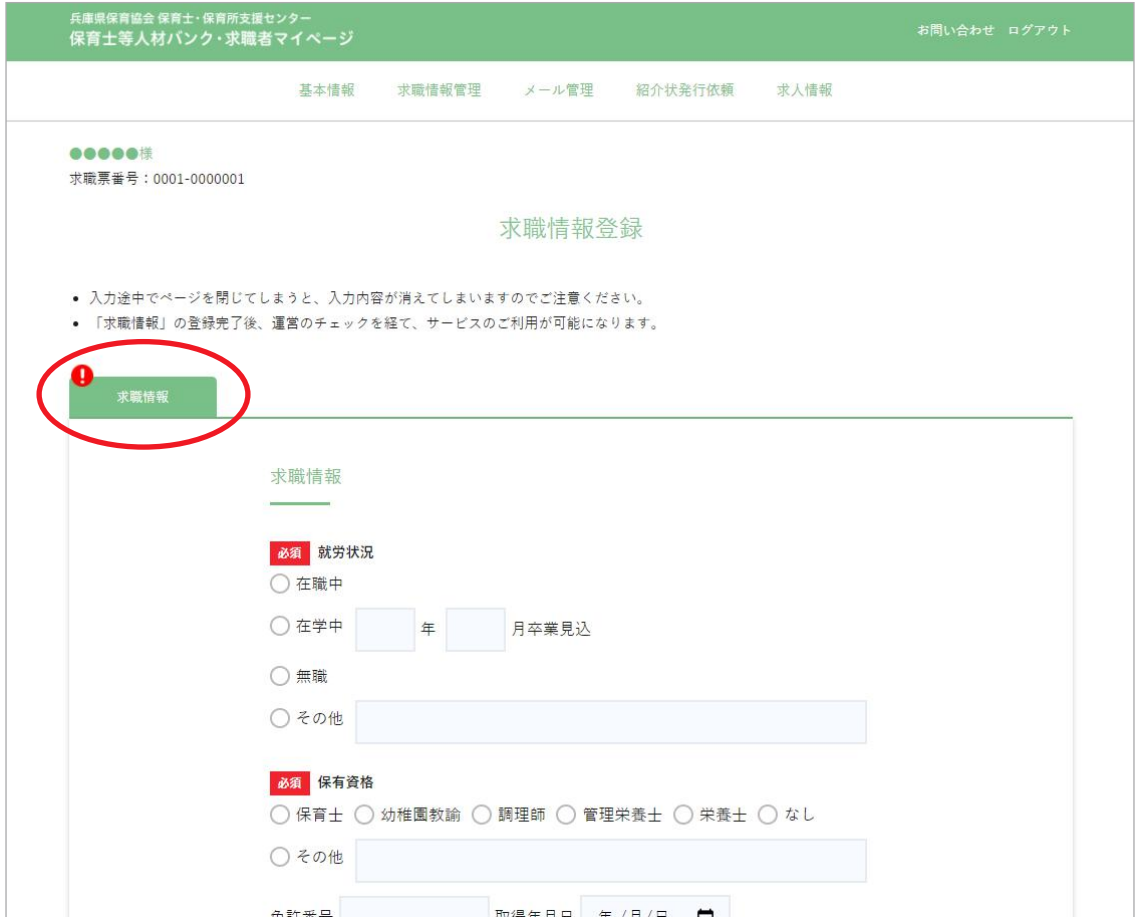

求職情報を登録できます。

ただしこのページは、「基本情報」の登録完了後でないと表示されません。

登録が完了していないと、タブ部分 (画像赤丸部分) に「!」マーク表示されます。 一時保存はできませんので、入力途中で離脱すると内容は消えてしまいますのでご注意くだ さい。

新規で求職情報の登録が完了すると、「求職情報管理」の「登録内容確認中の求職情報」とし て表示されます。センターの確認、受付が完了するまではサービスの利用はできません。

センターの確認が完了すると「サービス利用中」に表示されます。

登録時にホームページへの公開を有効にしている場合は、求職者情報ページに掲載もされま す。

※求職情報は 3 ヶ月ごとに自動更新されます。

①メール送受信一覧

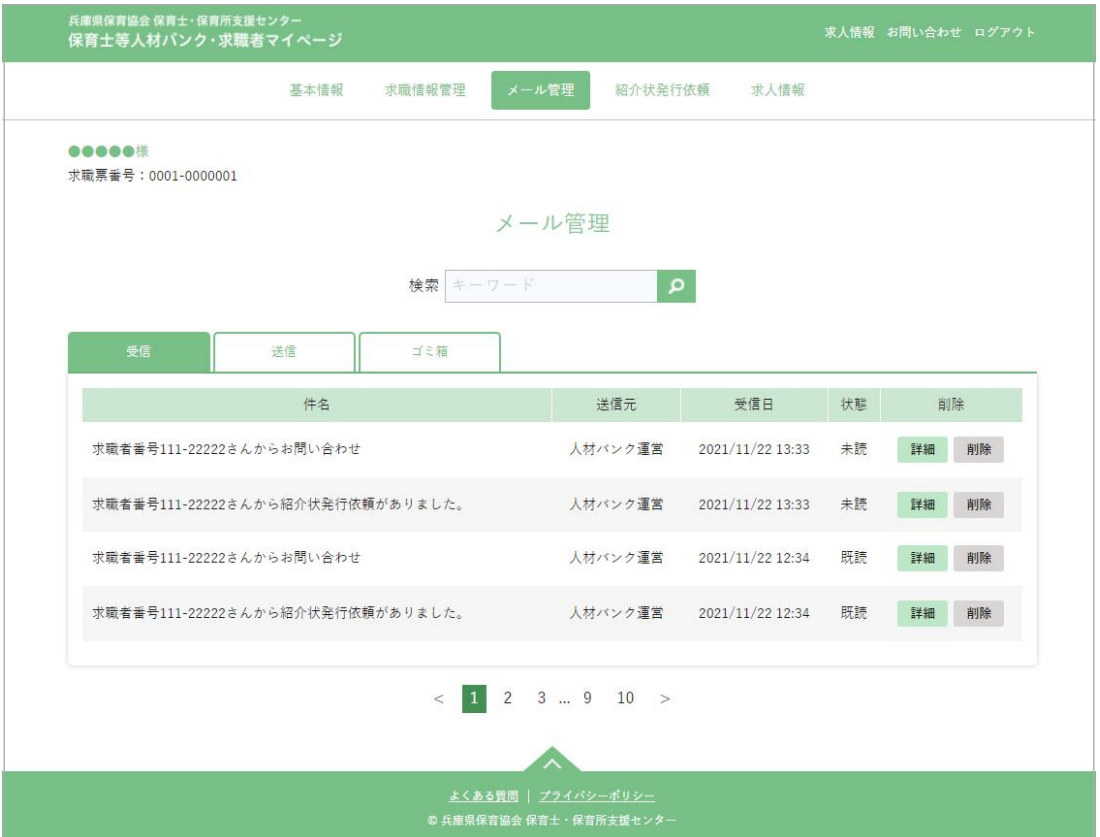

システム内でのメールの送受信を管理できます。

メールがあると、登録メールアドレスにそのことを知らせるメールが届きます。

求人情報ページから「問い合わせをする」「センターからのマッチング連絡」を利用するとき、 メールのやりとりが発生します。求人者から返信があれば、それに対しての返信や受信も可 能です。

●受信ボックス:マイページ内に届いたメール一覧

操作 【詳細】メールの内容を確認できます 【削除】メールをゴミ箱に移動します

●送信ボックス:送信履歴一覧

操作 【詳細】メールの内容を確認できます 【削除】送信メールを完全に削除します ( 復元は不可 )

#### ●ゴミ箱ボックス:削除した受信メール一覧

操作 【詳細】メールの内容を確認できます 【受信に戻す】メールを受信ボックスに戻します 【削除】受信メールを完全に削除します ( 復元は不可 )

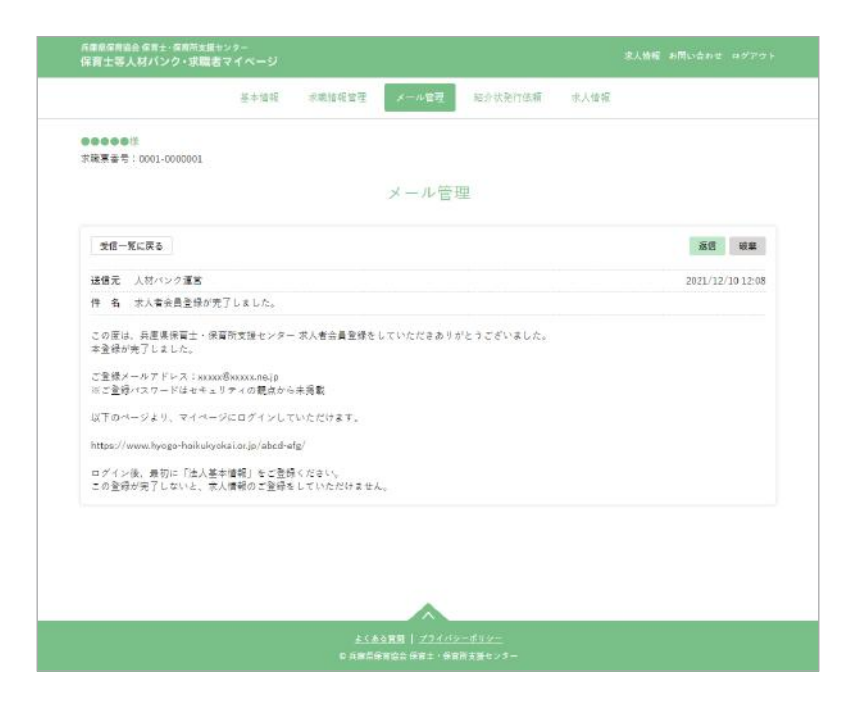

受信ボックス一覧の「詳細」ボタンをクリックすると、各メールの詳細を見ることができます。 このメールからは、センター経由で返信が可能です。返信をする場合は、「返信」ボタンをク リックしてください。

③メール返信

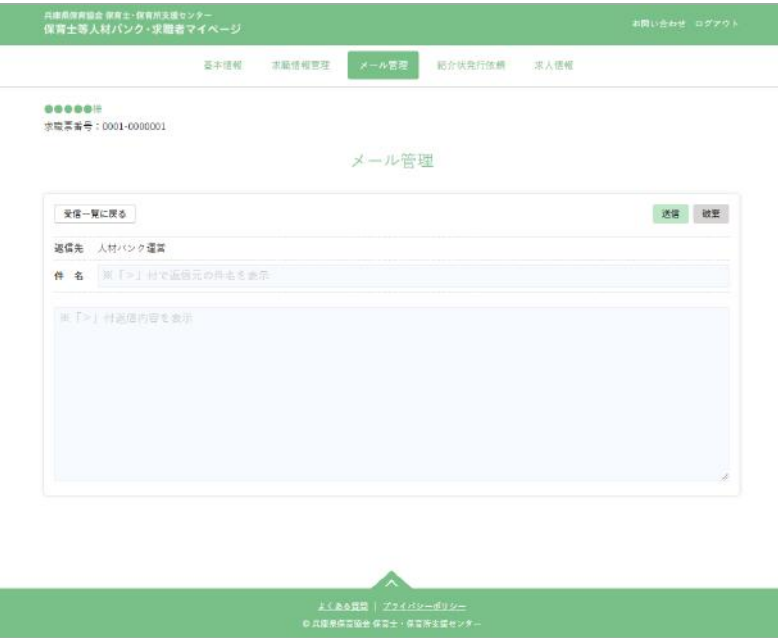

件名とテキストを入力できるボックスには、引用テキストが表示されています。必要に応じ て変更・削除などしてください。

送信する場合は、右上の「送信」ボタンをクリックしてください。

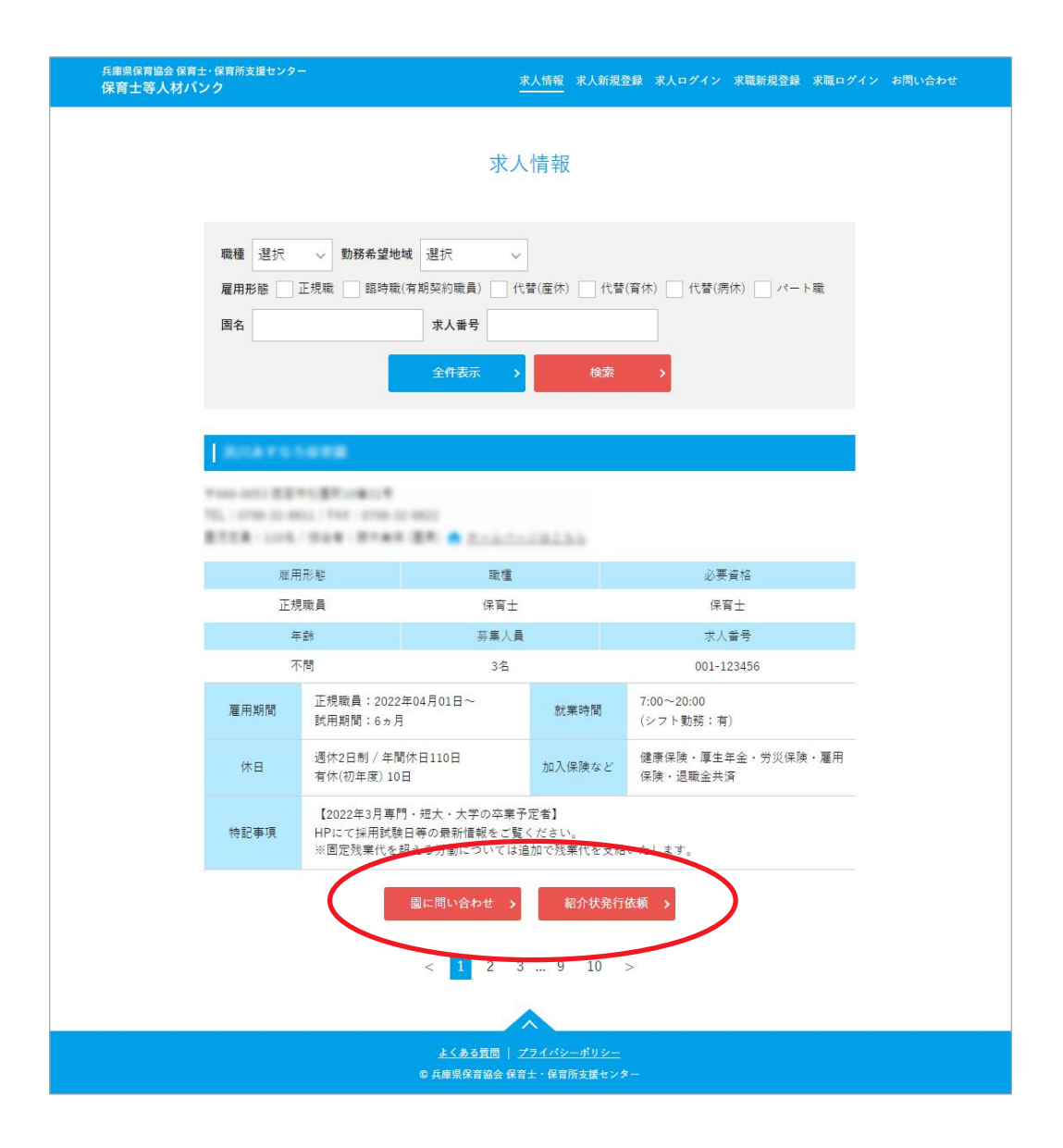

公開を承諾している求人者様の求人情報を見ることができます。

# ①ほいくーるへ問い合わせ

クリックするとマイページ内の問い合わせ用ページが表示されますので、内容を入力して送 信してください。センター経由で園に問い合わせをお送りします。園から返信があった際は、 マイページの「メール管理」に届きます。マイページにログインしていないとご利用いただ けません。

# ②紹介状発行依頼

センターに紹介状の発行依頼ができます。依頼後は、センターが園との調整をおこないます ので、センターからの連絡をお待ちください。

マイページにログインしていないとご利用いただけません。

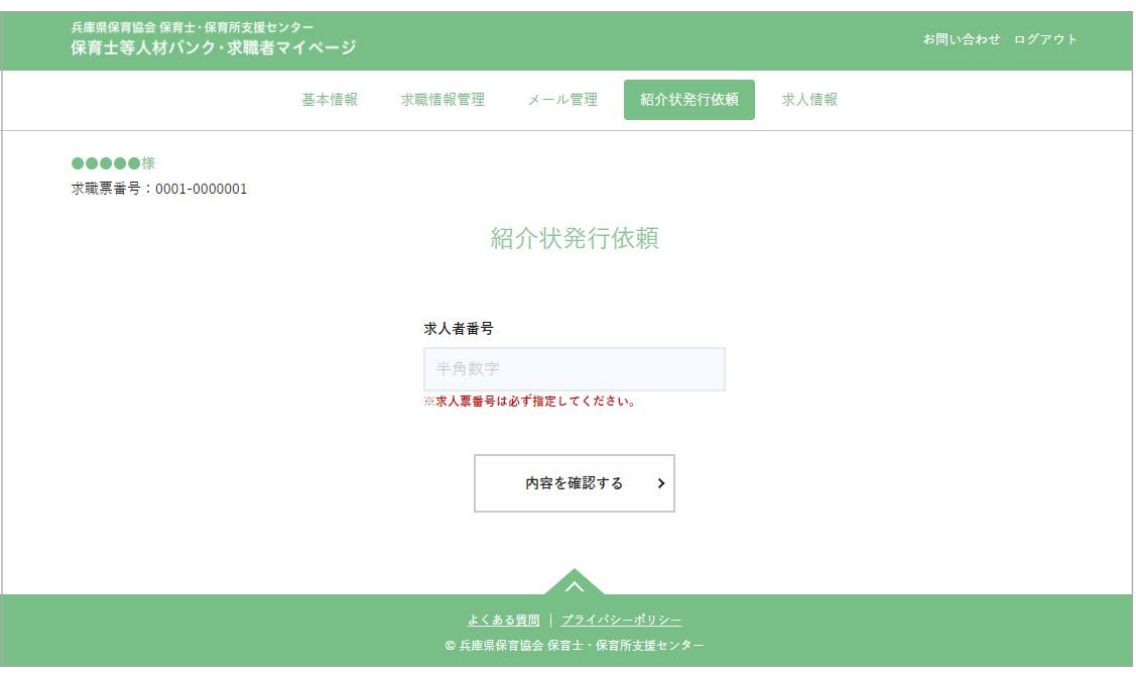

面接や紹介希望の園があった場合、求人票番号を入力してセンターに連絡することが可能で す。同じ機能として、求人情報ページの「紹介状発行依頼」があります。

※「基本情報」「求職情報」の登録が完了していないと利用できません。

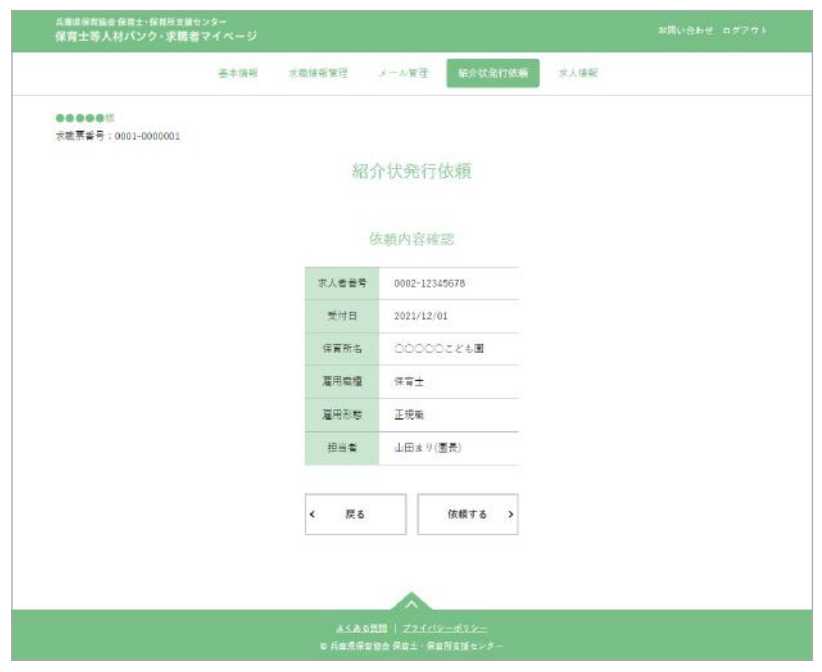

依頼内容に間違いがなければ、「依 頼する」ボタンをクリックしてく ださい。

センターで内容を確認後、別途ご 連絡させていただきます。

▶ お問い合わせ

お問い合わせフォームを表示します。 センターに問い合わせたい時にご利用ください。

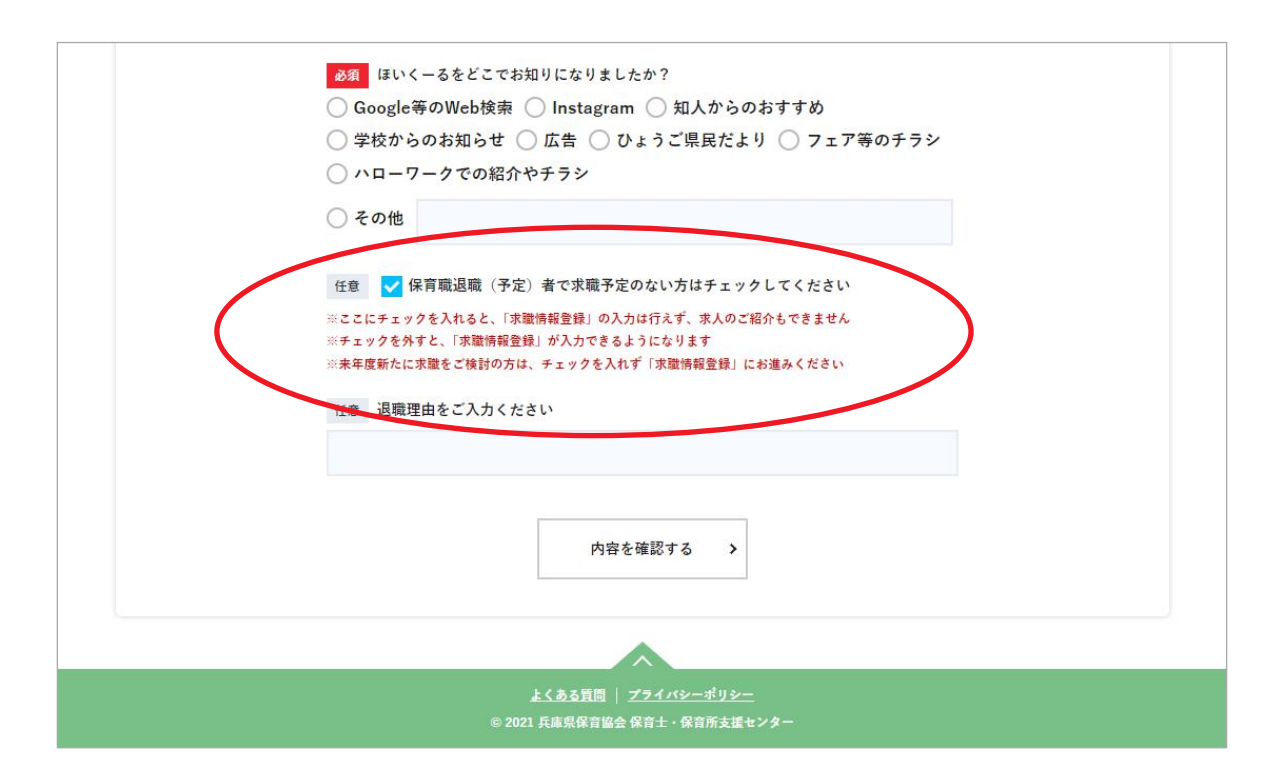

退職もしくは休職される方で、求職票の更新などを一時的に停止したい場合は、「基本情報」 ページの一番下にある「□保育職退職(予定)者で3ヶ月以上復職予定の無い方はこちらに チェックしてください」にチェックを入れて、更新してください。

サービスの一時停止をしていただけます。求職活動を再開する場合には、チェックを外して 更新していただければ、すぐにサービスの利用を再開できます。その際、すでに登録済みの 情報は保存された状態での再開となります。

「□保育職退職(予定)者で~チェックしてください」にチェックを入れている間は、求人情 報のメールでのお届けは休止となります。

ご登録いただいていている「希望職種」、「勤務希望地域」にあった求人情報を、毎週月曜にメー ルでお届けします。

登録状況次第では、掲載件数がゼロの場合がございます。

そういう場合は、勤務希望地域を再検討してみるなどをしていただくことをおすすめします。 なお、配信停止はできませんので、あらかじめご了承ください。

8. 退会について

退会をご希望の場合は、お手数ですが当センターまで直接ご連絡ください。

お問い合わせ先

TEL:  $078-242-4637$  ( $\text{H}\sim\text{\textsterling}9:00\sim17:00$ ) メール: hokyo-center@apricot.ocn.ne.jp ほいくーる(兵庫県保育士・保育所支援センター)